## Kingsley Okoye Samira Hosseini

# R Programming Statistical Data Analysis in Research

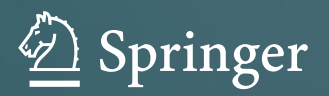

## R Programming

Kingsley Okoye · Samira Hosseini

# R Programming

Statistical Data Analysis in Research

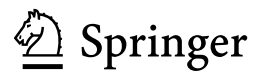

Kingsley Okoye Department of Computer Science School of Engineering and Sciences and Institute for the Future of Education Tecnológico de Monterrey Monterrey, Nuevo Leon, Mexico

Samira Hosseini School of Engineering and Sciences and Institute for the Future of Education Tecnológico de Monterrey Monterrey, Nuevo Leon, Mexico

ISBN 978-981-97-3384-2 ISBN 978-981-97-3385-9 (eBook) <https://doi.org/10.1007/978-981-97-3385-9>

© The Editor(s) (if applicable) and The Author(s), under exclusive license to Springer Nature Singapore Pte Ltd. 2024

This work is subject to copyright. All rights are solely and exclusively licensed by the Publisher, whether the whole or part of the material is concerned, specifically the rights of translation, reprinting, reuse of illustrations, recitation, broadcasting, reproduction on microfilms or in any other physical way, and transmission or information storage and retrieval, electronic adaptation, computer software, or by similar or dissimilar methodology now known or hereafter developed.

The use of general descriptive names, registered names, trademarks, service marks, etc. in this publication does not imply, even in the absence of a specific statement, that such names are exempt from the relevant protective laws and regulations and therefore free for general use.

The publisher, the authors and the editors are safe to assume that the advice and information in this book are believed to be true and accurate at the date of publication. Neither the publisher nor the authors or the editors give a warranty, expressed or implied, with respect to the material contained herein or for any errors or omissions that may have been made. The publisher remains neutral with regard to jurisdictional claims in published maps and institutional affiliations.

This Springer imprint is published by the registered company Springer Nature Singapore Pte Ltd. The registered company address is: 152 Beach Road, #21-01/04 Gateway East, Singapore 189721, Singapore

If disposing of this product, please recycle the paper.

## **Preface**

The goal of scientific research is often to investigate a specific phenomenon or topic and find relationships that exist between the underlying variables or factors within the subject population to be able to draw conclusions. The *statistical analysis* is an important part of the scientific research, particularly in the social sciences. It involves the process of collecting and analyzing different data samples in order to identify patterns or trends that can be used to provide valuable insights into the research or draw conclusions. The procedure for performing the various statistical operations and data scrutiny is called Statistical Data Analysis. The researchers can use this procedure to test different hypotheses and make estimations about the studied populations.

This book is written for statisticians, data analysts, programmers, researchers, teachers, students, professionals, and general consumers on how to perform different types of statistical data analysis for research purposes using the R programming language. R is an open-source software and object-oriented programming language with an integrated development environment (IDE) called RStudio for computing statistics and graphical displays through data manipulation, modeling, and calculation. R packages and supported libraries provide the users with a wide range of functions for programming and analyzing of data. Unlike many of the existing statistical softwares, R has the added benefit of allowing the users to write more efficient codes by using command-line scripting and vectors. It has several built-in functions and libraries that are extensible and allow the users to define their own (customized) functions on how they expect the program to behave while handling the data, which can also be stored in the simple object system.

For all intents and purposes, this book serves as both textbook and manual for R statistics, particularly in academic research, data analytics, and computer programming targeted to help inform and guide the work of the R users or statisticians. It provides information about different types of statistical data analysis and methods, and the best scenarios for use of each case in R. It gives a hands-on step-by-step practical guide on how to identify and conduct the different parametric and non-parametric procedures vastly used in social science research. This includes a description of the different conditions or assumptions that are necessary for performing the various statistical tests, and how to understand the results of the different methods. The book also covers different data formats and sources, and how to test for reliability and validity of the available datasets used for research purposes. Different research experiments, case scenarios, and examples are explained in this book. It is the first book to provide a comprehensive description and step-by-step practical hands-on guide on how to carry out the different types of statistical analysis in R, particularly for research purposes with examples. Ranging from how to import and store datasets in R as objects, how to code and call the R methods and functions for manipulating the datasets and objects, factorization, and vectorization, to better reasoning, interpretation, and storage of the results for future use, and graphical visualizations and representations. Thus, the congruence of Statistics and Computer programming for Scientific Research purposes.

#### **Structure and Organization**

The content of this book is organized into 13 chapters that are subdivided (classified) into two parts: Part I and Part II.

The chapters in Part I—which covers Chaps. 1–6 focus on introducing the readers to the basic concepts of R programming and how to use data in R, particularly for research purposes. This includes introducing the readers to the norm of scientific research and the different elements or components that form a typical research process. This part of the book is especially intended for readers who are new to the topic or require a refresher on their knowledge of the R topic or understanding of the different statistical methods and analysis in scientific research. The chapters in Part I prepare the users for easy and efficient use and application of the different statistical methods and analysis that are written in the remainder of chapters in Part II of the book.

The chapters in Part II—which covers Chaps. 7–13 focus on the practical implementation of the different types of statistical data analysis for research using R. This part is meant for readers who have gained advanced knowledge of the topic, and may have the need for applying the various illustrated methods for their research use or data analysis problems.

The content of the book has been structured in a way that it gives a hands-on step-by-step practical guide to the users on how to identify and conduct the different statistical tests and procedures for their research purpose. The users can make references or choose to skip to the specific methods or chapters of interest based on their expert or individual needs.

The following is a brief description of each of the chapters in this book:

## **Part I**

Chapter 1 presents an introduction to the R programming language and RStudio software particularly for conducting statistical data analysis, graphical displays, modeling, and calculations. It covers the basic concept of R programming, and how the readers can be able to install and run their first R project.

Chapter 2 explores the basic principles and concepts of data management and manipulation in R by discussing what are R objects, vectors, packages, and libraries, including graphs and data visualization methods using the RStudio IDE. It introduces the users to the different functions and methods for working with data in R.

Chapter 3 introduces the readers to the main tests of data normality and reliability using R. The most commonly used and frequently applied type of methods for research are described and illustrated in detail in this chapter.

Chapter 4 explains the Parametric and Non-Parametric Tests for statistical data analysis, and the best scenarios for the use of each test. The chapter provides a guide for the readers on how to choose which test is most suitable for their specific research, including a description of the differences, advantages, and disadvantages of using the two types of tests.

Chapter 5 describes what are *dependent* and *independent* variables for conducting research experiments. It introduces the readers to the different conditions for the use of the two types of variables in scientific research. The differences between the two variables (independent versus dependent) and examples of each use case scenario are also provided in this chapter.

Chapter 6 provides the readers with information about the various types of statistical data analysis methods used in scientific research and examples of best scenarios for the use of each method.

## **Part II**

Chapter 7 introduces and explains to the readers how to run a *linear* and *logistic*  regression analysis in R using RStudio. This statistical technique helps to estimate the association or dependency of the relationship between two variables.

Chapter 8 provides the readers with guidelines on how to run the T-tests for evaluating the *mean* of one or two groups of variables using R. The Independent samples, Paired sample, and One sample t-tests are explained and practically illustrated in this chapter.

Chapter 9 provides detailed information on how to run the analysis of variance (ANOVA) test in R. This test helps to determine the *mean differences* that may exist in data samples. The One-way and Two-way ANOVA are explained and practically illustrated in this chapter.

Chapter 10 explains and illustrates how to apply a Chi-squared  $(X^2)$  analysis in R. The test is used to compare how expectations are linked with the actual observed experimental data.

Chapter 11 explains and demonstrates how to analyze the effect of a variable over another using the "Mann-Whitney U" and "Kruskal-Wallis H" tests. These are non-parametric equivalents and alternatives to the Independent t-tests and ANOVA used for non-normally distributed dataset in the nominal or ordinal scales, otherwise referred to as *distribution-free* tests.

Chapter 12 explains and illustrates how to conduct the three primary correlational analyses in R which includes: Pearson cor, Kendall's tau, and Spearman's rho correlation tests.

Chapter 13 explains and demonstrates how to perform the Wilcoxon test in R. This distribution-free test which is of two types (Signed-Rank and Sum-rank) and assumes that the data comes from two matched or dependent populations, are practically illustrated in this chapter.

**Data Availability:** Link to the different example datasets used in the practical illustrations and statistical data analysis and computations in this book have been provided in the individual chapters where each of the specific datasets is used. In addition, the authors have uploaded the list of example datasets to the following repository: <https://doi.org/10.6084/m9.figshare.24728073>for easy access and download for use and practice by the readers.

Monterrey, Mexico News, 2008. The Monterrey, Mexico News, 2008. The Monterrey, Mexico News, 2008. The Monte State of the Monte State of the Monte State of the Monte State of the Monte State of the Monte State of the Monte

Samira Hosseini

## **Acknowledgments**

This work would not have become a successful project without the contributions from different people. Writing this book required sacrificing hundreds of hours of both learning and teaching, away from family and friends, and the authors would like to thank each and every person, colleagues, and departments for their wonderful support in the publication of this book.

First and foremost, we would like to thank the Writing Lab, Institute for Future of Education, Tecnologico de Monterrey for the technical and financial support in the publication of this book. Most especially, we would like to thank the editor, Daniel Wetta and the Research Assistants for their professional work in editing the different chapters that are contained in this book and for taking the time to read through the series of chapters and the entire manuscripts for proof-reading, constructive comments, and suggestions.

We would like to also acknowledge the expert contributions from colleagues, mentees, and professors both within and outside the Tecnologico de Monterrey with whom we have discussed some of the draft chapters and series of handouts during the workshops and seminars.

We would also like to express our sincere gratitude to the Institute for Future of Education and the staffs who have provided the authors with the facilities and sophisticated support in both learning and working space and sourcing of some of the materials the authors have used in this book.

The author's gratitude and acknowledgment will not be complete without expressing my sincere thanks for the understanding, support, and encouragement I have received from both family and friends. I would most especially like to thank my wife, Justina for her patience and unwavering assistance during the preparation of this book and the final manuscripts.

## **Contents**

## **Part I Fundamental Concepts of R Programming and Statistical Data Analysis in Research**

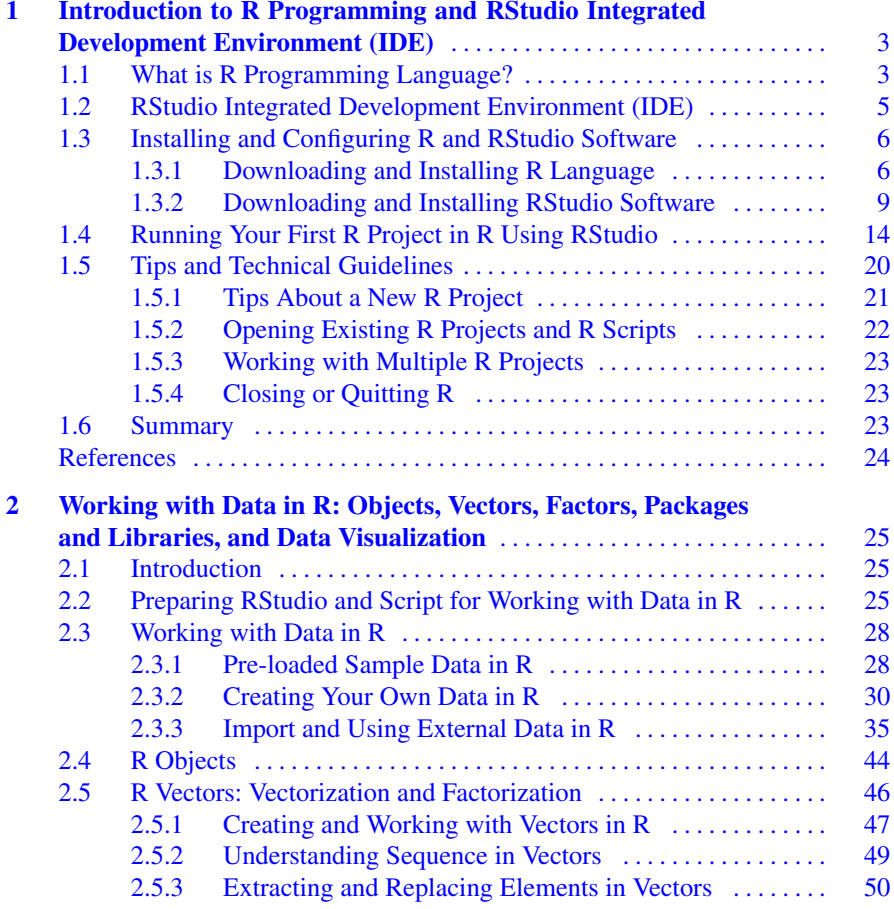

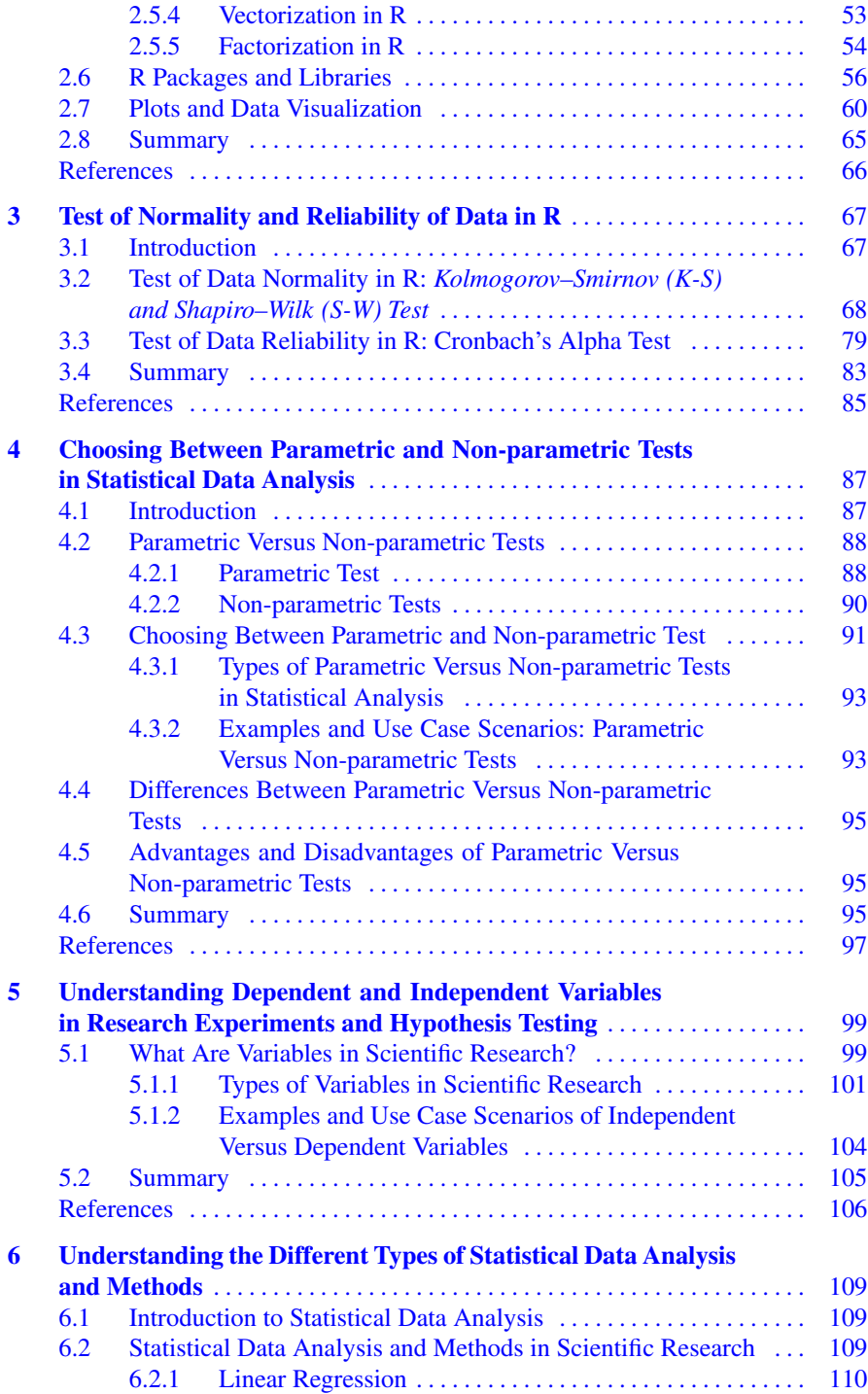

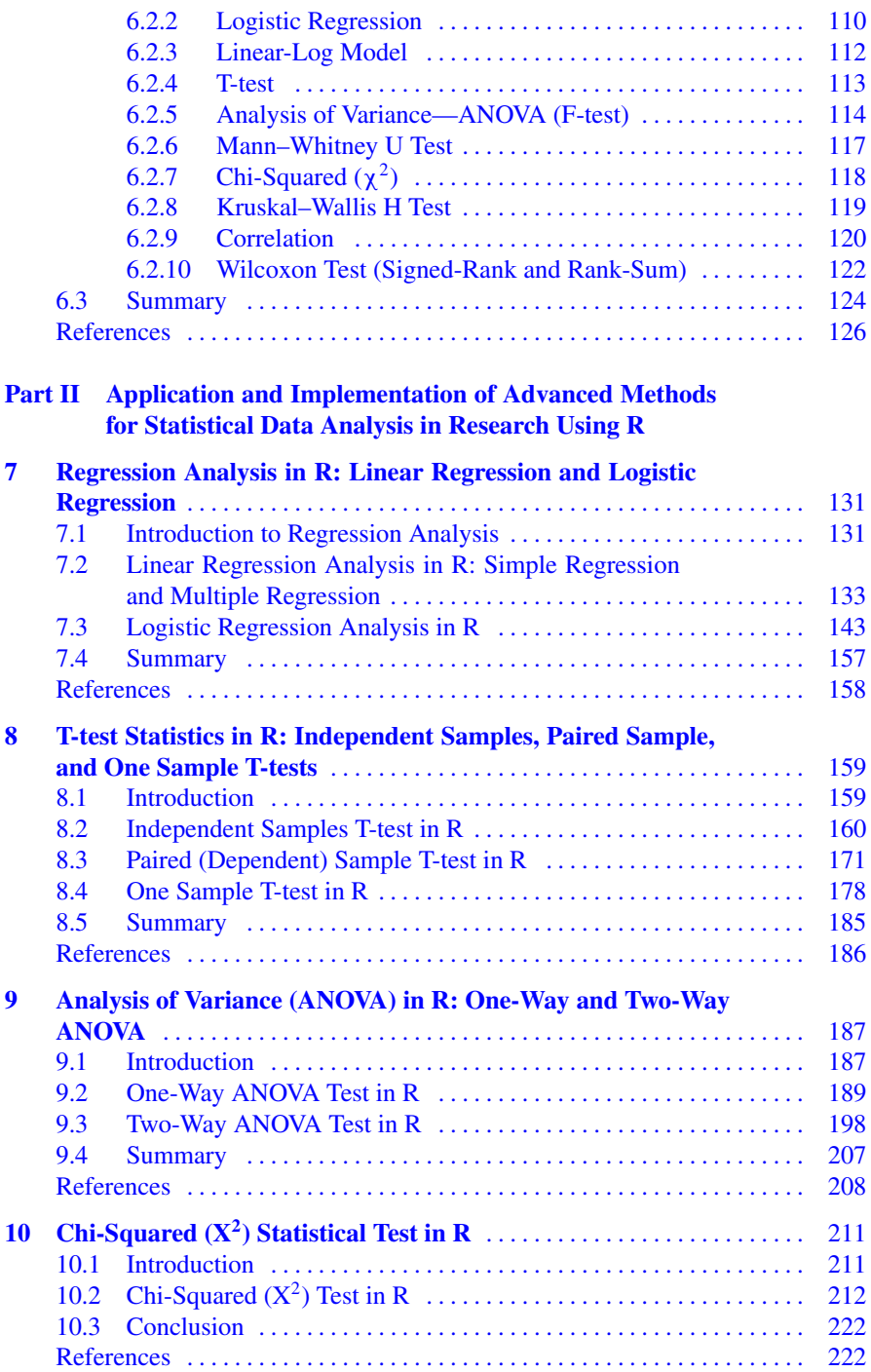

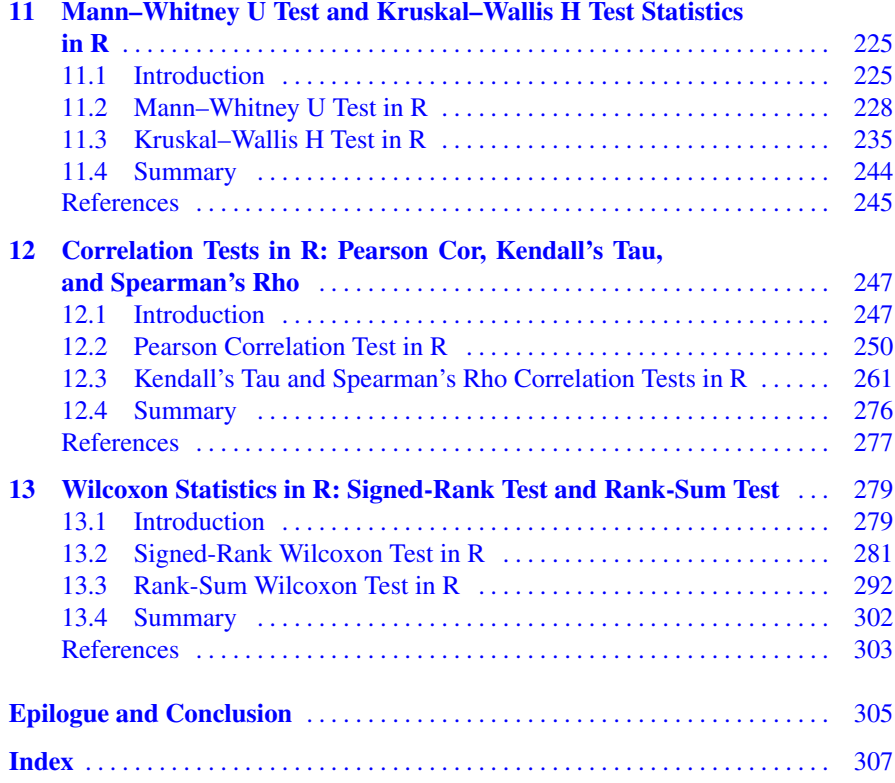

## **Abbreviations**

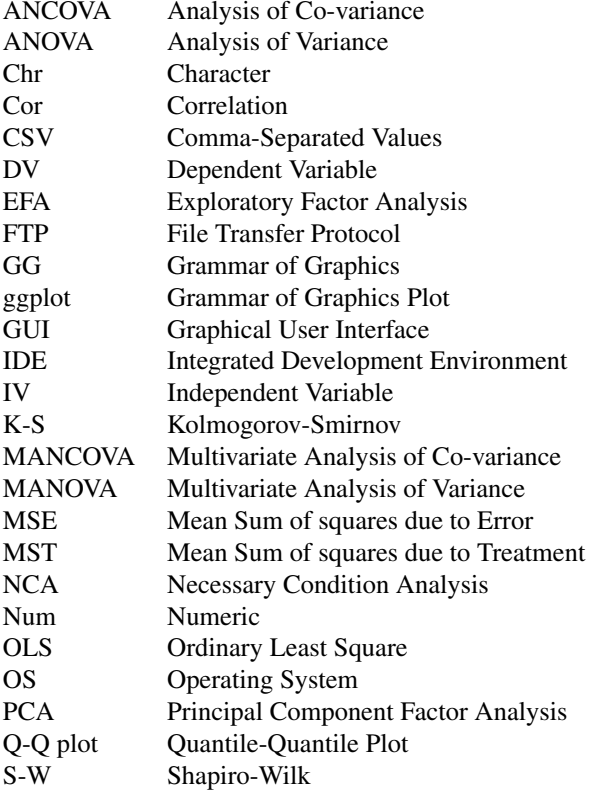

## **Part I Fundamental Concepts of R Programming and Statistical Data Analysis in Research**

## **Chapter 1 Introduction to R Programming and RStudio Integrated Development Environment (IDE)**

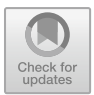

## **1.1 What is R Programming Language?**

R is an open-source software or programming language for computing statistics and graphical displays through methods such as data manipulation, modeling, and calculation (Ihaka & Gentleman, 1996; Venables et al., 2020). In theory, it is a programming language developed by Ross Ihaka and Robert Gentleman in 1993 (Ihaka & Gentleman, 1996), and is regarded as an implementation of the S and S-Plus language that was originally developed at Bell Laboratories by Rick Becker, John Chambers and Allan Wilks (Becker et al., 1988). Practically, R packages and the several supported methods are available and are implemented using integrated developments environment (IDE) such as the RStudio (see Sect. 1.2). Technically, R provides a wide range of statistical and graphical techniques for programming and modeling: ranging from linear and nonlinear modeling techniques to statistical tests and analysis, predictive modeling such as clustering and classification, and time series analysis, etc.

For research and data analytics purposes (see Fig. 1.1), R programming and statistics (R Project, 2023) are performed and used in a series of steps that includes programming, transforming, discovering, modeling, and communication of the outputs or results (Wickham & Grolemund, 2017).

Whilst many existing statistical software, such as SAS (SAS Institute, 2023) and SPSS (IBM, 2022), provide the researchers or data scientists with a bounteous output from conducting the different statistical analyses or methods, R tends to give the analysts a minimal output by storing the results of the methods in an apt "object" for further functions or interrogations.

Therefore, with R being an "object-oriented programming language" (Mailund, 2017), the intermediate results are stored in *objects* that can be recalled, re-used, or manipulated by running other pre-defined functions or codes by pointing to the "object name". In other terms, R is a functional and object-oriented programming

| Program          | Support sets of different clear and accessible programming tools and<br>packages that can be used to compute and manipulate data                 |  |  |
|------------------|----------------------------------------------------------------------------------------------------|--|--|
|                  |                                                                                                    |  |  |
| <b>Transform</b> | Implement a collection of libraries designed specially for the primary<br>purpose of statistical analysis, data analytics, or data science tasks |  |  |
|                  |                                                                                                    |  |  |
| <b>Discover</b>  | Investigate the available data, define (or refine) the hypothesis and<br>methods to analyze them                                                 |  |  |
|                  |                                                                                                    |  |  |
| <b>Model</b>     | Wide array of tools and methods to capture the right tests or model<br>for your data, are available                                              |  |  |
|                  |                                                                                                    |  |  |
| Communicate      | Compute (compile and run) the codes - viewed as graph or reports<br>with R Markdown or Applications to share with the scientific world.          |  |  |

**Fig. 1.1** Conceptual overview of steps to using R programming for statistical data analysis in research

used to analyze datasets by running mathematical simulations, rearranging complex datasets into simpler and more useful formats and functions, etc. (Matloff, 2011).

Among the many benefits of R in comparison to the other statistical tools and software includes (Douglas et al., 2020; Matloff, 2011):

- 1. The capacity to write more efficient code using parallel method or vectorization, because of its programmable integrated environment that uses command-line scripting.
- 2. The capability to define and customize the functions or codes (e.g., how the analysts expect the resultant models to behave) upon handling of the data. R has several built-in functions and libraries that are extendable (extensible) and allow the users to define their own (customized) functions or methods that can be stored in the simple object system.
- 3. The capability to create artful (illustrative) graphs to visualize or have a conceptual overview of complex data characteristics and functions.
- 4. The capacity to interface R language with other programs or softwares (e.g., C/ C++, Tableau, Python) for improved and better functionality or speed of data analysis.
- 5. The capacity to find different packages that can be used to perform image manipulation, textual data analysis or natural language processing, machine learning and classifications, etc.
- 6. Troubleshooting of bugs (code) with an advanced level of debugging performance.

Other advantages of using R particularly as it concerns its technicality or conducting the different statistical data analysis discussed in this book, include (Venables et al., 2020):

- It is built on a well-developed, simple, and effective programming language called "S and S-Plus" that supports user-defined recursive functions and conditionals loops.
- It consists of an effective data handling and storage facility with a wide range of coherent and integrated collections of intermediate tools (packages) and suite operators for statistical data analysis and calculating arrays and matrices.
- It supports different graphical facilities or functions for data manipulation and displays, either directly on the computer screen or storage as soft copy and hard copy on the machine.

However, just like every other programming language, aside from the statistical power of the software, R has its own sets of limitations. R can be daunting for firsttime users and people who do not have prior programming knowledge or experience may find it difficult to use the software. Not necessarily because it is more difficult than other programming languages, but because the syntax is different from that of the many other existing languages. Also, R-supported methods or algorithms are spread across different packages, and in consequence, users with no prior knowledge of some of the packages might find it hard to implement the specific methods or algorithms. Thus, the authors has provided in the first part (PART I) of the book, the fundamental concepts of the R programming and statistical data analysis to guide the work of the readers. In addition, R commands give minimal consideration to the computer memory and management and use a lot of the computer physical memory to store the results of the methods as objects, which may be different from some of the other programming languages like Python (Python Software Foundation, 2023). Thus, it uses more computational power and memory. But, R is a continuously evolving language with newer versions and functionalities being developed, and therefore, much of the limitations will eventually fade away with fresher versions and future updates.

#### **1.2 RStudio Integrated Development Environment (IDE)**

RStudio is a "friendly front end to R language". It allows the researchers and data scientists to practically implement the R packages, methods, and run the several lines of codes. By definition, "RStudio" is an Integrated development environment (IDE) designed to help researchers and analysts to be more efficient and productive with R (Rstudio, 2023). Typically, RStudio consists of a console, syntax-highlighting editor for direct code execution, and several sophisticated tools and functions for viewing the data history, visualization, troubleshooting of codes, and managing of the project workspace as the authors discuss more in detail later in this chapter.

Just like R programming language, RStudio is free and open source (Rstudio, 2023). Its graphical user interface (GUI) is logically systematized in a way that allows the users to clearly view the data tables and graphs, the source codes, and output/results of the codes, simultaneously.

The RStudio IDE offers the users with Import-Wizard features for importing files of different formats into the environment, e.g., comma-separated values (\*.csv), Excel (\*.xlsl), SAS (\*.sas), SPSS (\*.sav), and Stata (\*.dta) file formats without having to write the codes. Also, just like many of the existing IDEs or GUIs that are used to execute different programming languages, RStudio has windows with multiple tabs, drop-down menus, and many customization options. And, it is available for Windows, Macintosh, and Linux operating systems (OS) (Rstudio, 2023).

Among the many features and functionalities of RStudio IDE includes:

- a window that allows the user to write codes and view the results in real time.
- navigate through the files on the local machine or computer.
- check the details and history of the imported/analyzed data and variables.
- visualization of the results and plots (graphs, models) that are generated.

The RStudio IDE can also be used for developing packages, modeling and writing of executable applications, and natural language and machine learning techniques, etc.

It is important when working with R to know the difference between the "R language" and "RStudio" as covered already in this chapter (see Sects. 1.1 and 1.2). It is noteworthy, to always keep in mind that while "R" is a programming language that can practically be used to statistically compute and manipulate the different variables (data) and models. On the other hand, "RStudio" makes use of R language to develop and show the statistical programs/outputs. Thus, "RStudio allows the users to develop and edit programs using R". Interestingly, R can be used without RStudio, but RStudio cannot be used without R. The user or researcher must first install R before they can install RStudio on their computer, as the authors cover in the next section of this chapter.

#### **1.3 Installing and Configuring R and RStudio Software**

This section of the chapter covers the different steps on how to download, install, and configure R and RStudio before using it for statistical data analysis or research purpose.

#### *1.3.1 Downloading and Installing R Language*

Installing R on the computer is very simple and easy. All the user need is to know which operating system (OS) they are using so that they can download the right software for installation on the computer system.

The official site for downloading the R free software is via the following link: <https://www.r-project.org/>.

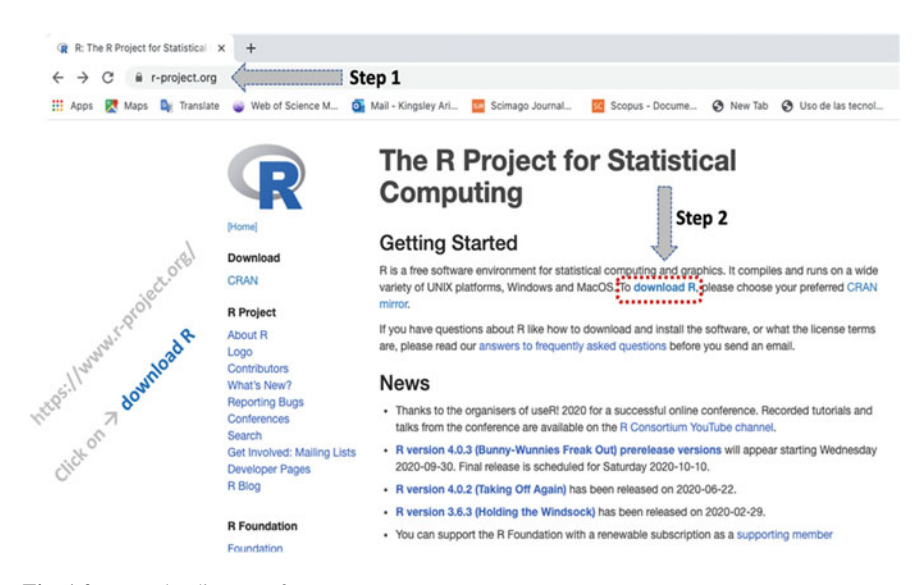

**Fig. 1.2** Downloading R software

When you visit the site, you will find different binary files for the different types of operating systems (OS) that the R software support, particularly the most common: **Windows**, **Mac OS**, and **Linux**. The latest versions of Linux distributions come with R by default. But for Windows and Mac OS, the user will need to download and install the software as follows:

Go to <https://www.r-project.org/>by entering the URL on the web browser and click on "**download R"** as shown in Fig. 1.2.

When the user selects "download R", they will be automatically directed to another page where they will be asked to select the **Country** from which they will be using R software, or yet the closest location to you if the country of location is not listed on the site. Navigate to the country of choice and click on any of the **CRAN links** under the country to proceed with the download process. CRAN is a network of *ftp* (file transfer protocol) and web servers around the world that store identical, up-to-date, versions of code and documentation for R.

For example, as shown in Fig. 1.3, the user can navigate to Mexico (e.g., the authors of this book are affiliated with the country at the time of writing this book) and select <https://cran.itam.mx/> to proceed with the downloading process. \*\*\*Note, it is recommended to always choose the closest CRAN link to you upon downloading the R software.

When the user clicks on the R CRAN binary distribution of their choice, they will be directed to a page where they can download the *right version of R* for the specific **operating system (OS)** they are using on the computer (see Fig. 1.4).

For example, as shown in Fig. 1.5 (or step 5), when the users click on **Download R for (Mac) OS X**, they will be directed to where they can then download the **latest**

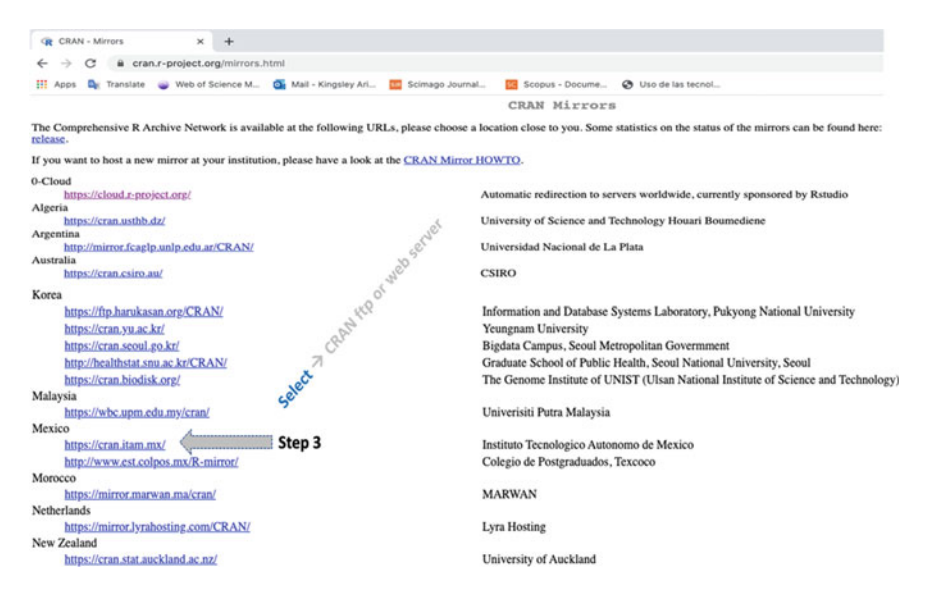

**Fig. 1.3** Country of location and nearest CRAN network for R download

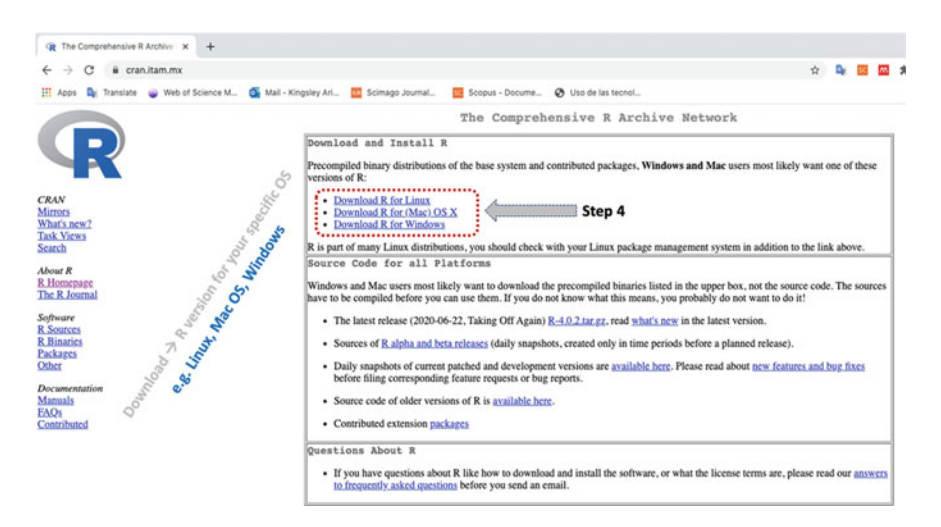

**Fig. 1.4** Downloading the right version of R for your operating system (OS)

**version of R** for Mac OS X. Same applies to the other types of operating systems (OS) such as Windows, if you are using the Windows operating system.

When the user clicks on the download link, the executable program *(i.e., installa*tion file) will be automatically downloaded on the computer. Navigate to the location where the downloaded file is stored on the computer and install it as every other application program, e.g., by double-clicking on the downloaded file. When you

#### 1.3 Installing and Configuring R and RStudio Software 9

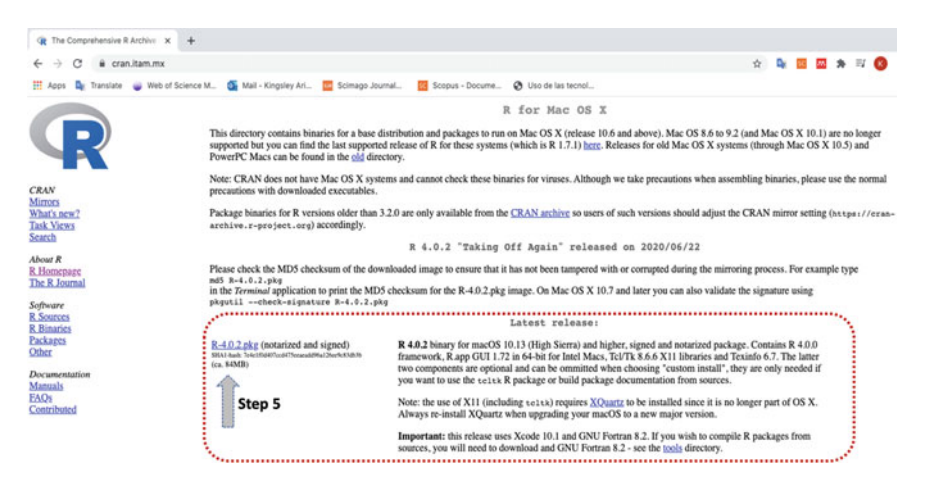

**Fig. 1.5** Downloading the latest release of R for your operating system (OS)

double-click on the file, you will get a pop-up window as shown in Fig. 1.6a. Follow the steps illustrated in the figures (Fig. 1.6a, b, and c) by Clicking on **Continue** until you see the window that says you have **successfully installed R software**.

#### *1.3.2 Downloading and Installing RStudio Software*

The next step after installing R on your computer, is to download and install the **RStudio IDE** that allows the users to use R.

The official site for downloading the RStudio free software is via the following link: <https://rstudio.com/> or <https://posit.co/>.

As shown in Fig. 1.7, when you visit the RStudio website, you will find the **download** link where the user can download the latest version of RStudio for their computer operating system (OS). \*\*\*Note that all the companies update their websites every now and then, and therefore, it may be likely that you find a different front-end display different from the one in Fig. 1.7, which the company uses at the time of writing this book. If you happen to find an updated website depending on when the reader is reading or using this book guide, just simply find where the *download* link is located on the website and follow the same steps or procedure discussed in this current chapter.

Click on the **"DOWNLOAD"** menu (Fig. 1.7), and you will be directed to a page where you can download the RStudio software. Select the "**Download"** link for the "**free version of RStudio Desktop"** as shown in Fig. 1.8. Again, it is important to note that the web display is based on the time of writing this book. As you can see in the figure (Fig. 1.8), there are also paid versions of the software, but those are not covered in this topic.

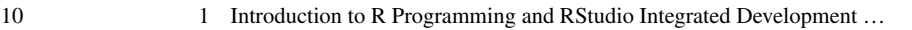

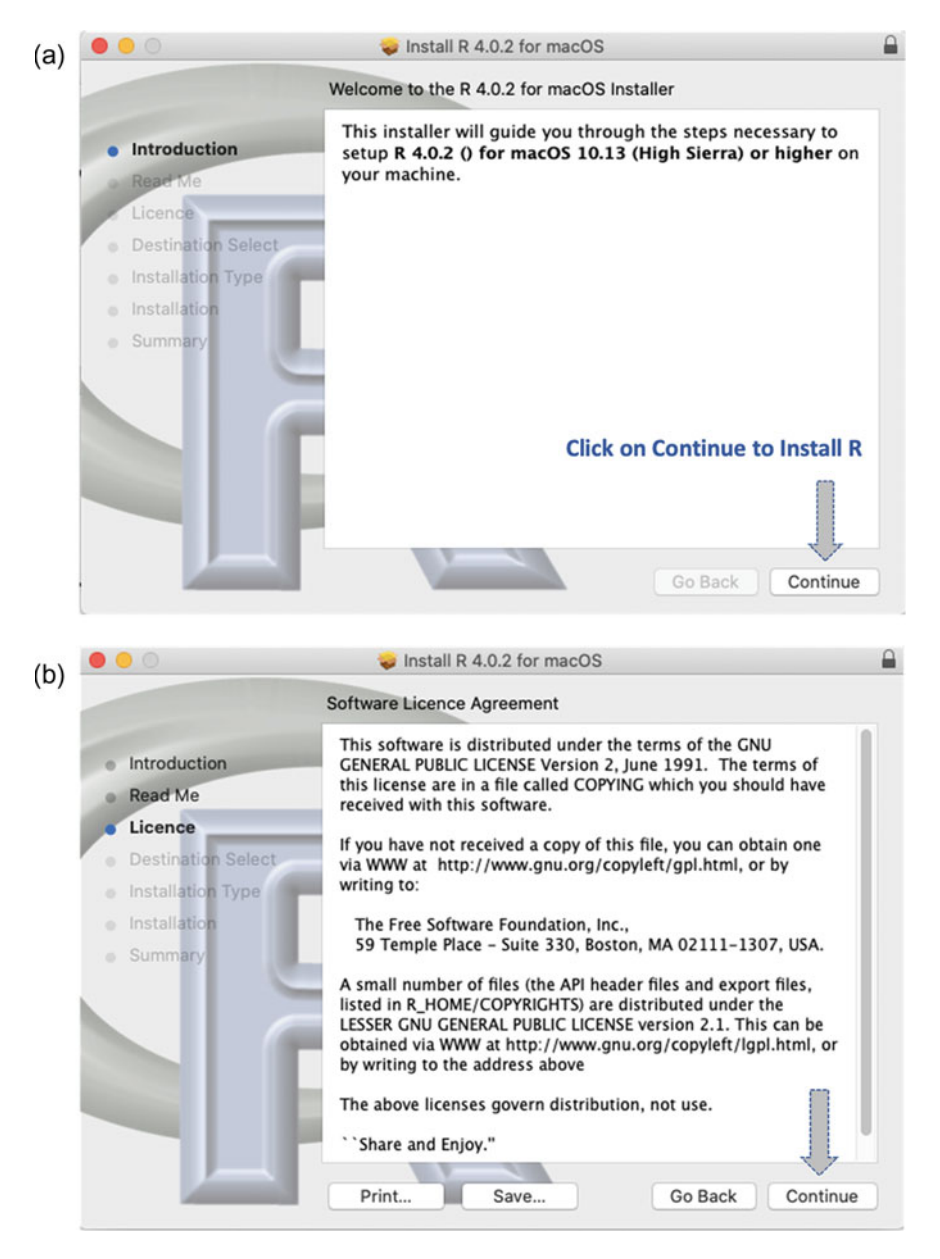

**Fig. 1.6 a** Installing R on the computer or local machine (step 1). **b** Installing R on the computer or local machine (step 2). **c** Successfully installing R on the computer or local machine (step 3)

1.3 Installing and Configuring R and RStudio Software 11

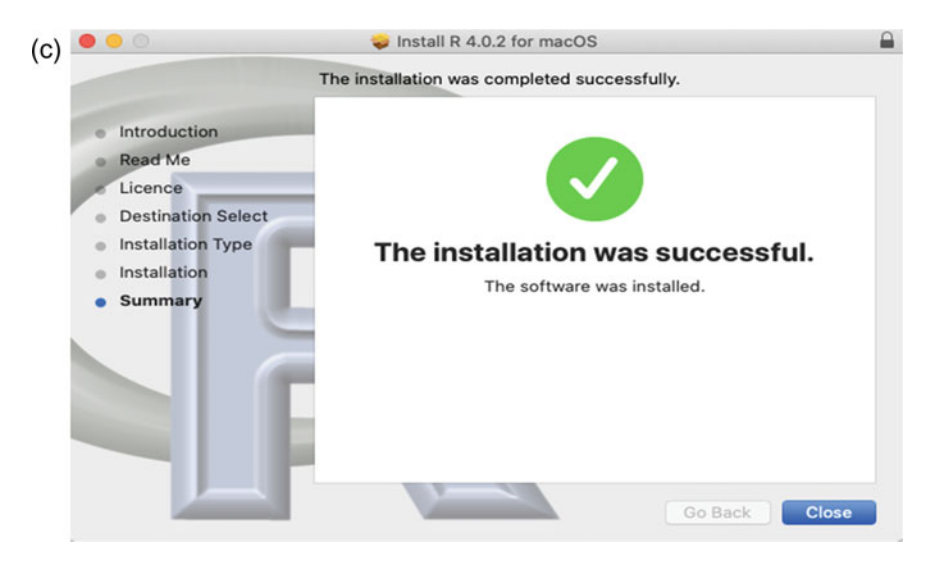

**Fig. 1.6** (continued)

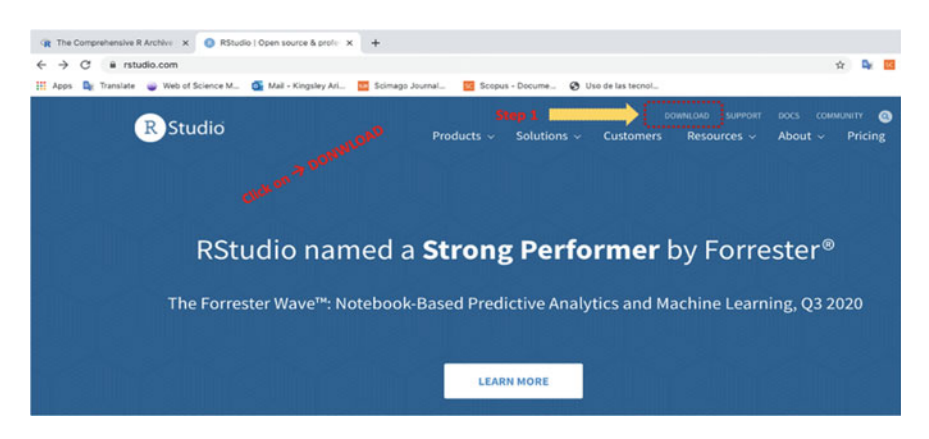

**Fig. 1.7** Downloading RStudio software

When you have selected the free version of the software, then select the "**right version of the Installer for your Operating System (OS)"** as shown in Fig. 1.9.

For instance, as shown in Fig. 1.9, when the user clicks on the download link for the file "**RStudio.dmg"** (which is for the MacOS latest version at the time of writing this book), the executable program **(Installer)** will be automatically downloaded on the computer system. Navigate to the location where the downloaded (Installer program) file is stored on your computer or local machine, and install it as every other application program, e.g., by double-clicking on the downloaded file.

When you double-click or run the file, you will get a pop-up window as shown in Fig. 1.10.

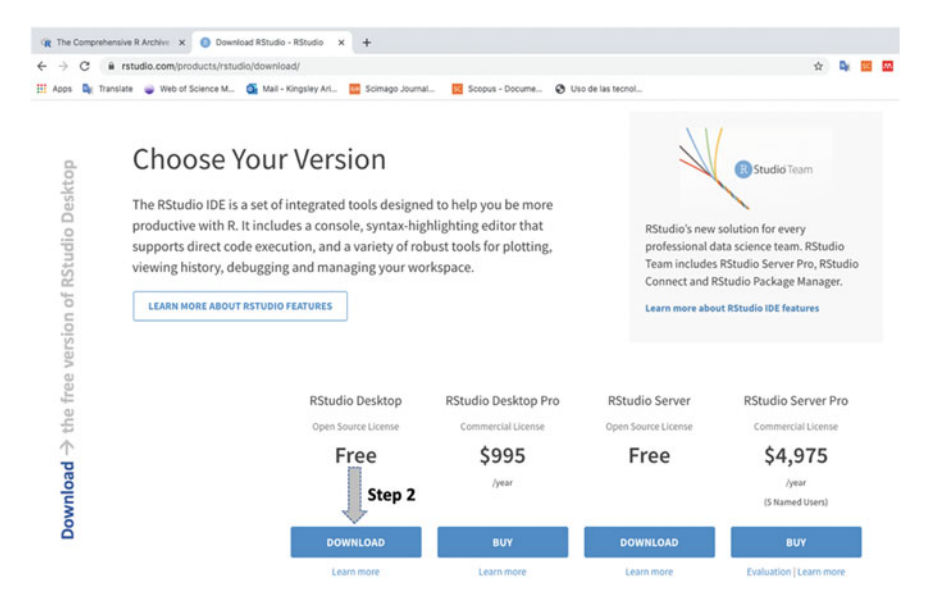

**Fig. 1.8** Downloading free version of RStudio software

| С<br>←                                                       | ii rstudio.com/products/rstudio/download/#download                         |                                                                                                    |                     | ☆              |
|--------------------------------------------------------------|----------------------------------------------------------------------------|----------------------------------------------------------------------------------------------------|---------------------|----------------|
| <b>III</b> Apps                                              | Dr Translate & Web of Science M., Dr Mail - Kingsley Ari<br>All Installers | Scimago Journal<br>Scopus - Docume                                                                                                    | @ Uso de las tecnol |                |
| SO                                                           |                                                                            | Linux users may need to import RStudio's public code-signing key prior to installation, depending on the operating system's security policy.<br>RStudio requires a 64-bit operating system. If you are on a 32 bit system, you can use an older version of RStudio. |                     |                |
| Select $\Rightarrow$ the right version of Installer for your | <b>OS</b>                                                                  | Download                                                                                                    | Size                | <b>SHA-256</b> |
|                                                              | Windows 10/8/7                                                             | <b>上</b> RStudio-1.3.1093.exe                                                                                                    | 171.62 MB           | 62b9e60a       |
|                                                              | macOS 10.13+                                                               | 上 RStudio-1.3.1093.dmg<br>Step 3                                                                                                    | 148.66 MB           | bdc4d3a4       |
|                                                              | Ubuntu 16                                                                  | 上 rstudio-1.3.1093-amd64.deb                                                                                                    | 124.33 MB           | 72f05048       |
|                                                              | Ubuntu 18/Debian 10                                                        | £ rstudio-1.3.1093-amd64.deb                                                                                                    | 126.80 MB           | ff222177       |
|                                                              | Fedora 19/Red Hat 7                                                        | 上 rstudio-1.3.1093-x86_64.rpm                                                                                                    | 146.96 MB           | edlffef#       |
|                                                              | Fedora 28/Red Hat 8                                                        | 上 rstudio-1.3.1093-x86_64.rpm                                                                                                    | 151.05 MB           | 01a978f3       |
|                                                              | Debian 9                                                                   | 上 rstudio-1.3.1093-amd64.deb                                                                                                    | 127.00 MB           | a747f9f9       |
|                                                              | SLES/OpenSUSE 12                                                           | 上 rstudio-1.3.1093-x86_64.rpm                                                                                                    | 119.43 MB           | $5016$ cbcf    |
|                                                              | OpenSUSE 15<br>                                                            | 上 rstudio-1.3.1093-x86_64.rpm                                                                                                    | 128.40 MB           | cf47e32d       |

**Fig. 1.9** Downloading the right version of RStudio for your operating system (OS)

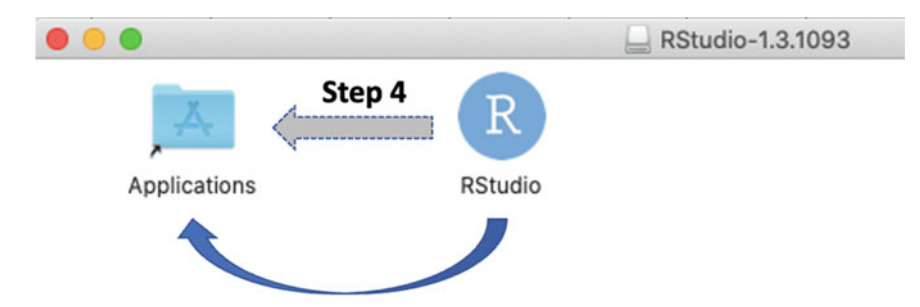

Drag and drop the RStudio icon to the Application folder and then double-click again on the RStudio icon to open the program.

Note: for Windows operating system (OS) you only need to Double click the Installation file (Installer) and follow the instructions until Rstudio is successfully installed on your computer.

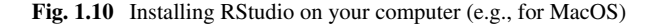

As illustrated in the figure (Fig. 1.10), same installation process applies to other types of OS (operating system) such as Windows if you are using the Windows OS. Double-click the Installation file to start up the executable file (Installer program). Then, click on **Continue** until you see the window that says you have **successfully installed the RStudio software**.

Once you have completed the installation process, **start the RStudio IDE** by either opening the application from the list of programs on your computer or clicking on the desktop shortcut icon. You will be presented with a Window as shown in Fig. 1.11.

Congratulations! You are now set to run and execute your first R project in RStudio. Welcome to using R programming for statistical data analysis in research covered as the main objective of this book.

The first time the users open RStudio, they will be presented with three windows by default, i.e., **Window-1**, **Window-2**, and **Window-3** (see Fig. 1.11). The fourth window (**Window-4**) is hidden by default and is only displayed when the user executes a program or run a command, but the users can also open it by selecting the "**File" drop-down menu**, then **New File**, and then **R Script** or simply by importing a dataset into the environment, which the authors will cover in detail in the next section (Sect. 1.4) and chapter (Chap. 2) of this book.

In Table 1.1, the authors outline the description and functions of the different tabs (component) of the R window or integrated development environment (IDE) (see Windows 1, 2, 3, and 4 in Fig. 1.11).

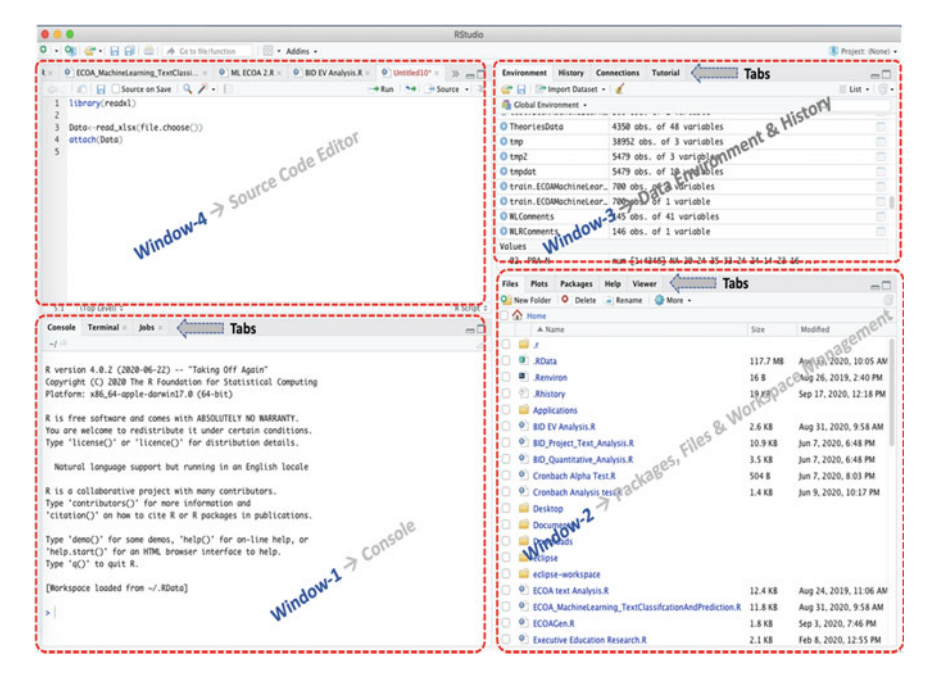

**Fig. 1.11** RStudio integrated development environment (IDE)

### **1.4 Running Your First R Project in R Using RStudio**

In this section of the chapter, the authors introduces to the readers steps on how to create or start an R Project in RStudio. RStudio Projects make it easier and straightforward for the users to distribute their work into different categories or contexts, with each having their own working *directory* in the *workspace* including the history and source code documents. It is important to keep in mind that R projects are associated with a "working directory" where the users can save their new or running projects, and also retrieve existing projects.

Users can create an RStudio project in either a (i) **brand-new directory**, (ii) an **existing directory** where they already have R code and data, (iii) or by **cloning a version control** repository, e.g., from Git, GitHub or Subversion (see Fig. 1.13).

To create a **new R Project in RStudio**, start RStudio (see description in the previous section—Sect. 1.3). Once you are logged in and have the RStudio window open (see Fig. 1.11), click on the "**File**" menu at the top left corner of the RStudio window and select the "**New Project**" button as shown in Fig. 1.12. You will be presented with a pop-up window as shown in Fig. 1.13.

Select the "**New Directory**" option and fill in the pop-up with your chosen preferred **project\_directory\_name** by following the steps illustrated in Figs. 1.14 and 1.15.

| RStudio window<br>Component/<br>menu                                        |                     | Description/function                                                                                                    |  |
|-----------------------------------------------------------------------------|---------------------|----------------------------------------------------------------------------------------------------|--|
| Window-1<br>(console)                                                       | Console tab         | Results/output of the executed codes are displayed (printed)<br>here. Also, further commands can be entered via the window                                            |  |
|                                                                             | Terminal tab        | Command line system that allows the user to quickly control<br>or access the operating system and make changes                                                        |  |
|                                                                             | Jobs tab            | Contains a list of open job(s) the system has currently<br>running or pending in R                                                                                    |  |
| Window-2<br>(file explorer)                                                 | Files tab           | File Explorer that allows the user to access the different files<br>and folders stored on the hard drive (C: drive)                                                   |  |
|                                                                             | Plots tab           | Plots/graphs visualizations are displayed (outputted) at this<br>location                                                                                             |  |
|                                                                             | Packages tab        | Contains a list of packages (libraries) that are installed in R<br>on your system. Users can also install new packages or<br>update the existing ones through the tab |  |
|                                                                             | Help tab            | Search window for help on different R topics, functions, or<br>packages, and output location for the help commands                                                    |  |
|                                                                             | Viewer tab          | Advanced tab for local web content                                                                                                    |  |
| Window-3<br>(file environment<br>or history tab,<br>e.g., objects,<br>data) | Environment<br>tab  | Shows the list of interactive R objects that are loaded in the<br><b>IDE</b>                                                                                          |  |
|                                                                             | History tab         | Contains a list of key codes that are entered and executed<br>unto the Console                                                                                        |  |
|                                                                             | Connection<br>tab   | Tab through which the user can connect R to other external/<br>existing data sources or database                                                                      |  |
|                                                                             | Tutorial tab        | Location where users can access different tutorials and learn<br>about the several R functions, data types/variables, and<br>commands                                 |  |
| Window-4<br>(code editor)                                                   | Source/code<br>tabs | A built-in text editor where the user enters the codes and<br>commands, and can also find the shortcuts to run and save<br>the commands/codes                         |  |

**Table 1.1** Description of function of the different tabs (component) of R window (IDE)

When finished click the "**Create Project**" button and you're done! Congratulations once more! You have created your new project in R.

With the window and a console open, for instance, the authors named our project "**MyFirstR\_Project**" in the directory as shown in Fig. 1.16, we are ready to run the R script, therein we can code and run the programs.

To create a "**new R script"** and run your new/written codes, select the "**File**" drop-down menu, then "**New File**", and then "**R Script**" as shown in Fig. 1.17.

You will be presented with a new working window or editor where you can start writing your code (see Fig. 1.18).

Now let's run some simple lines of code. As shown in Fig. 1.19 (see Steps 1 and 2), write the **example codes** from **Line 1** to **Line 4** in the Editor and execute the codes using the "**Run**" button (see Fig. 1.19). Example R code: Line 1:  $x < -3 + 5$ 

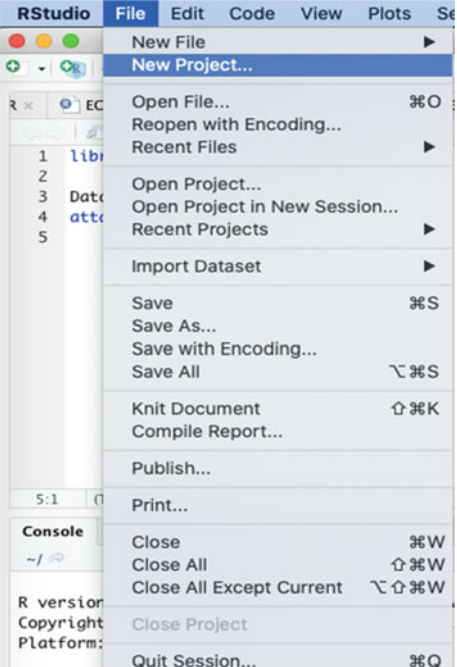

**Fig. 1.12** Creating a new project in RStudio

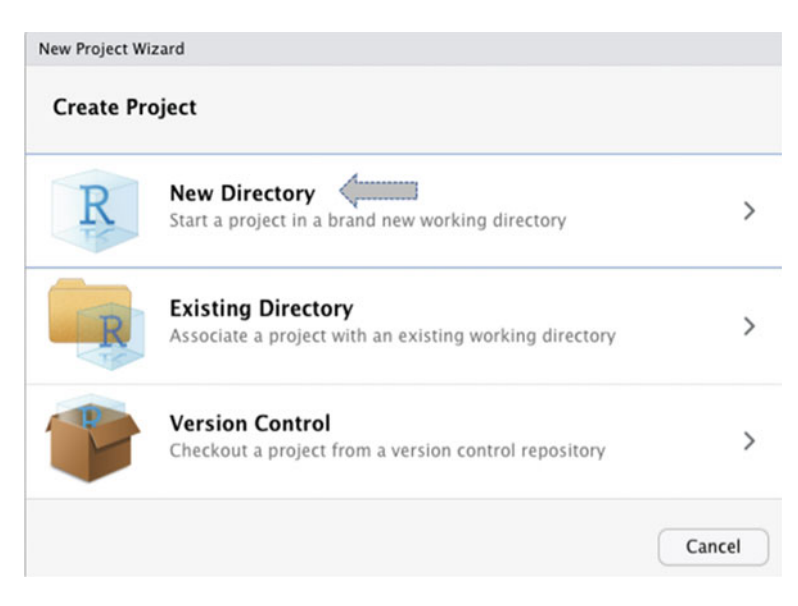

**Fig. 1.13** New project wizard pop-up window

#### 1.4 Running Your First R Project in R Using RStudio 17

| New Project Wizard                 |               |
|------------------------------------|---------------|
| <b>Back</b><br><b>Project Type</b> |               |
| <b>New Project</b><br>R.           | ↘             |
| R Package                          | ⋋             |
| Shiny Web Application<br>R         | $\mathcal{P}$ |
| R Package using Rcpp               | ⋋             |
| R Package using RcppArmadillo      | $\mathcal{E}$ |
| R Package using RcppEigen          | $\mathcal{E}$ |
| R Package using RcppParallel       | $\mathcal{P}$ |
|                                    | Cancel        |

**Fig. 1.14** Selecting the project type

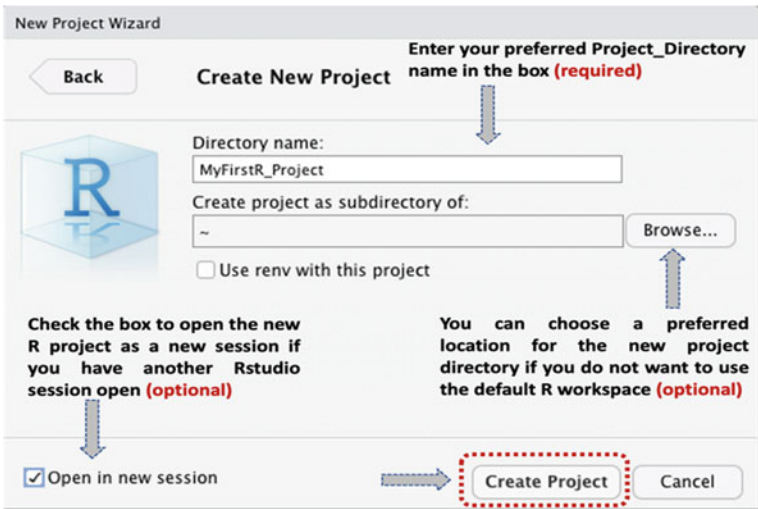

**Fig. 1.15** Creating a new R project and directory name

Line 2: x Line 3: print(x) Line 4: print("I am ready to work with data in R and start conducting the different statistical analysis for my research")

\*Remember, start from Line 1 (e.g., by clicking anywhere in the line) before running the codes, or alternatively, follow the steps illustrated in Fig. 1.20 to run (execute) all the codes at once.